#### Installation guide

# Application for Android devices GIS Collector

Promoted by

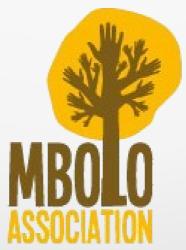

## Following the steps

- 1. General technical description
- 2. Device preparation
- 3. APP Download
- 4. APP Install

#### 1. General technical description

- We have to remember that this guide is only for Android devices.
- This APP works well on Android 4.0.0 and upper versions.
- Is mandatory have about 500 MB free storage to use the APP.
- Because the APP works well, APP have to grant permisions to Camera, Storage, GPS/location and Wi-Fi and 4G.
- The APP works «offline».

### 2. Device preparation

- To install this APP, we have to turn on the «developer mode» in our device
- To active the «developer mode» we have to follow the next stepts:
  - Enter to «Settings» menu
    - Seek and click over:
      - «System» or «About device» or «information about telephone»
    - We have to look for «Build number»
      - We have to do all clicks as be necessary over the «build number» to active «developer mode»

#### 2. Device preparation

- If we can't become «developer mode» we can look for on Google or Youtube:
  - «active developer mode on» + (your device's name)

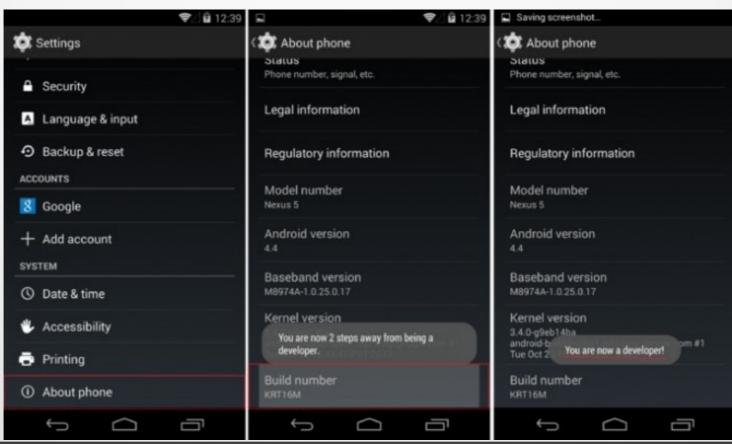

#### 3. APP Download

- When we become «mode developer» we have to access: http://maps.garfei.com/mbolo-app
- In this web we find the APP to download to your device.
- The download file is called «geogis-0.3-debug.apk»

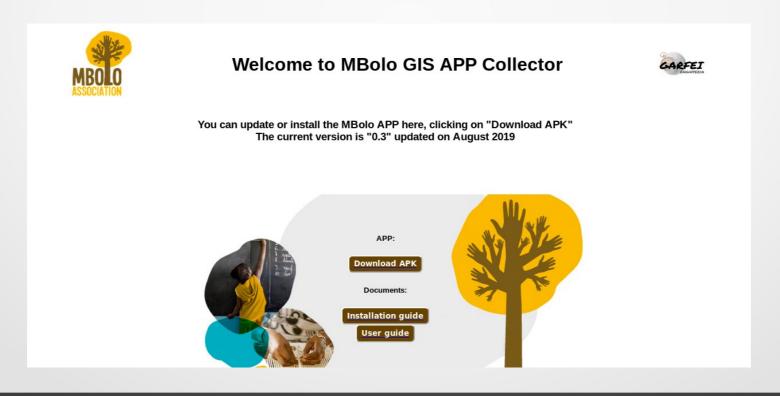

#### 4. APP Install

- When the app is downloaded, we have to go to «Download» folder.
  - We can use some file manager app, for exemple the default file manager of your device.
- In «Download» folder we have to find «geogis-0.1-debug.apk» file.
- We have to click over the file and follow the stepts to install the APP into our devices.
- Finally, we have to check if the app is installed correctly.
  - We can find the APP installed into our device menú. The APP is called «GIS Collector»

## 4. APP Install (Exemple)

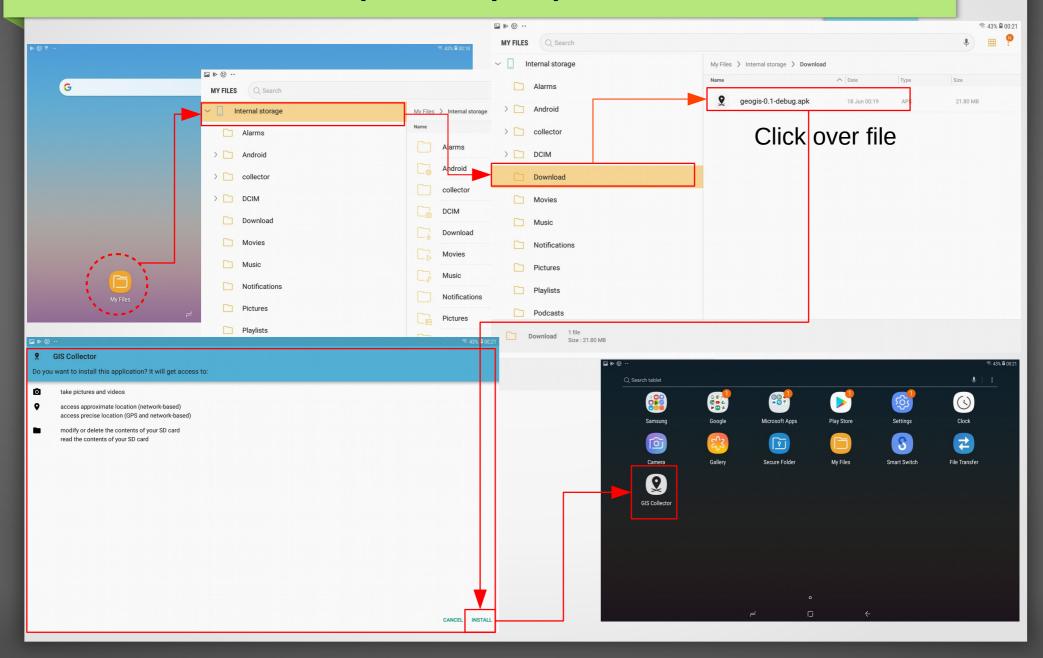